## **РЪКОВОДСТВО ЗА ОНЛАЙН РЕГИСТРАЦИЯ НА ЗАЯВЛЕНИЕ**

Регистрацията се извършва от публичния сайт за прием в Интернет на адрес: [https://priem.starazagora.bg](https://priem.starazagora.bg/)

Въведете ЕГН и номер на лична карта, както и кода от картинката. Ако не виждате добре кода, можете да презаредите картинката:

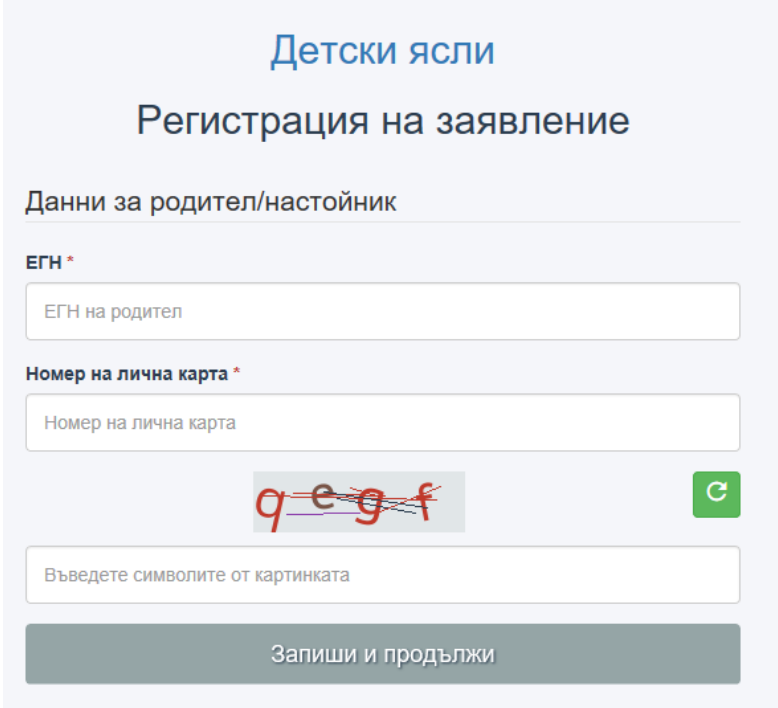

За въпроси и проблеми свързани с онлайн полълване на заявлението

При натискане на бутон "Запиши и продължи", системата прави проверка в Локална база данни "Население" на Общината. Ако намери данни за заявителя, преминава се към регистрация на заявлението. Ако не бъдат намерени данни, онлайн регистрацията е невъзможна. Можете да регистрирате заявление за прием на място в детска ясла. Списъкът с детските ясли и координатите за връзка с всяка от тях, се намират в раздел "Детски заведения".

**Следващият екран** информира заявителя за обработката на личните данни – неговите и на детето/децата му, вписани в заявлението за прием. След като прочетете, натиснете бутон "Информиран съм", за да продължите с регистрацията на заявлението.

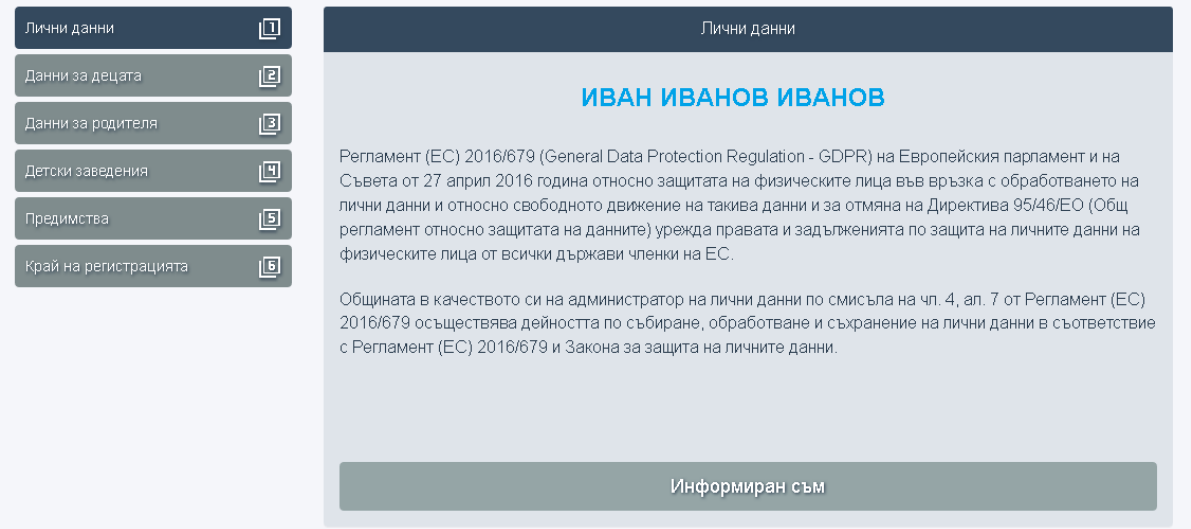

**На екран "Данни за децата"** попълнете изискуемите данни в полетата – ЕГН и трите имена на детето, както и кода от картинката. Ако не виждате добре кода, можете да презаредите картинката:

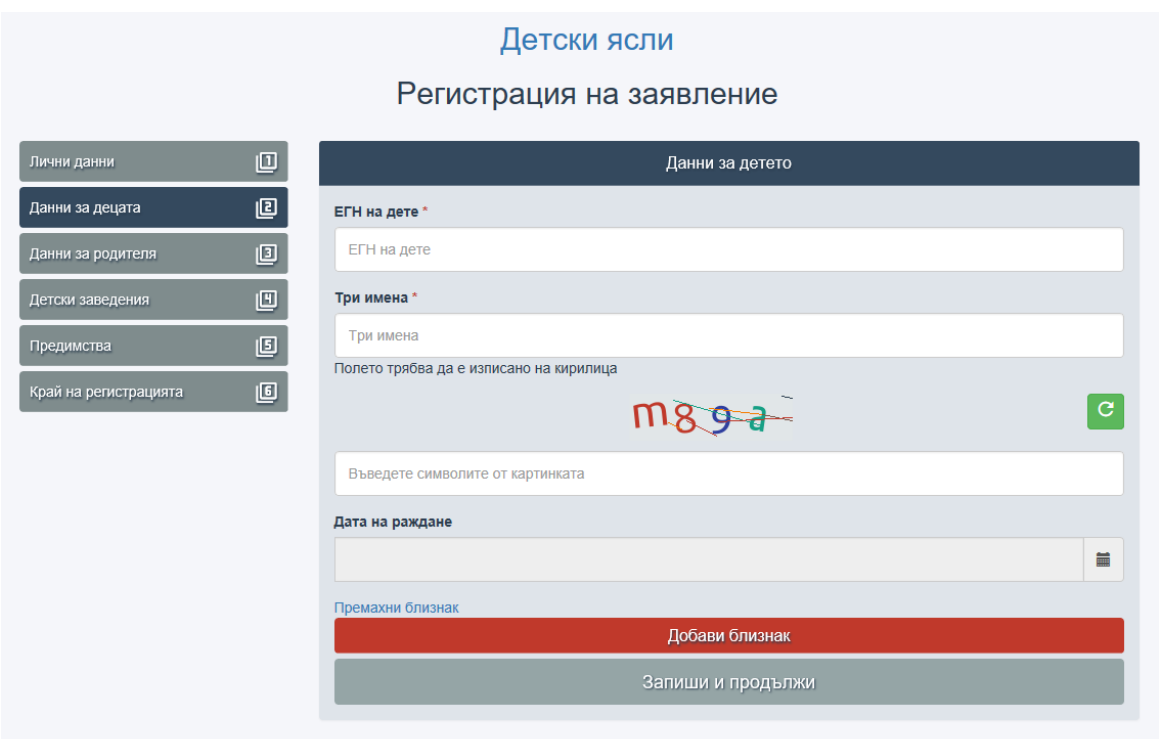

Полето "дата на раждане" ще се попълни автоматично.

Ако детето е близнак, натиснете бутон "Добавяне на близнак". Ще се отвори форма, в която попълнете данните на другия/те близнак/ци.

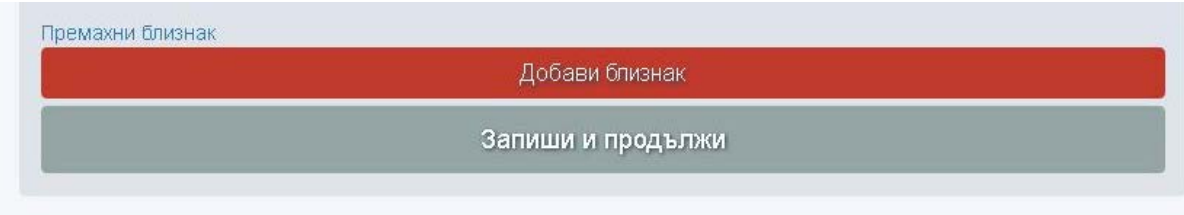

След попълване на всички данни, натиснете бутон "Запиши и продължи".

Системата прави автоматична проверка в Локална база данни "Население" на Общината. Ако намери данни за детето, можете да продължите с регистрацията. Ако не намери данни, онлайн регистрацията на заявление е невъзможна. Ще видите съобщение за грешка:

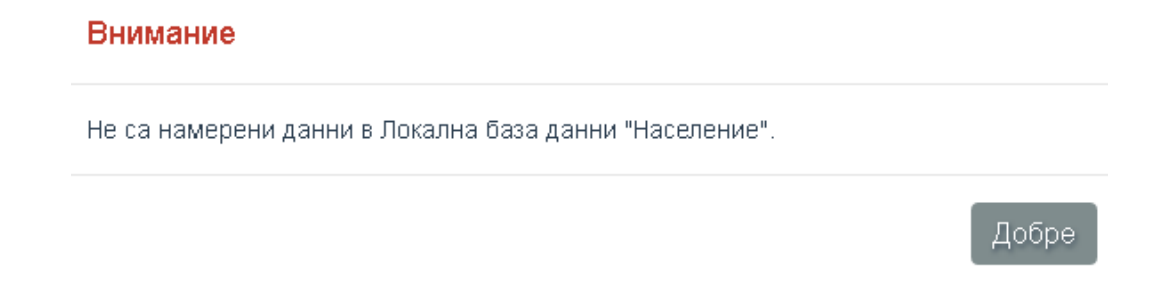

Можете да регистрирате заявление на място в детска ясла, след представяне на изискуемите документи за детето.

**На екран "Данни за родителя"** ще видите данните за постоянен и настоящ адрес, с които фигурирате в Локална база данни "Население" на Общината.

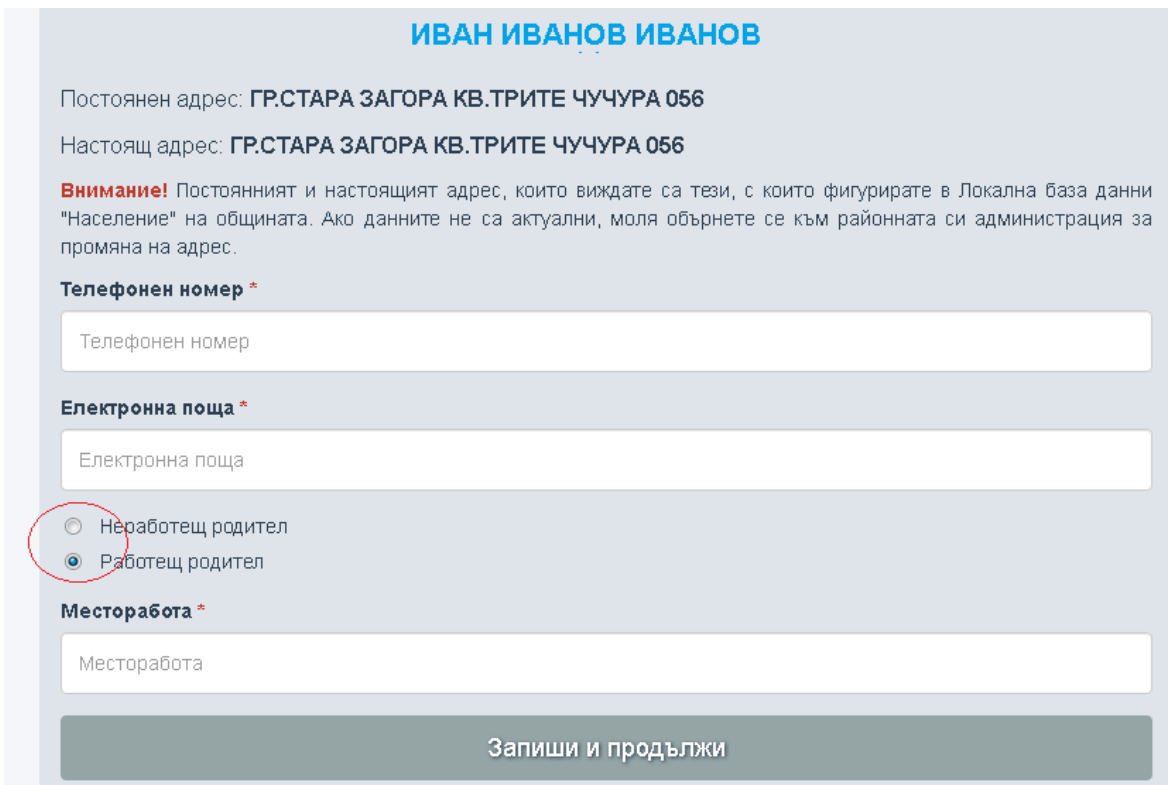

Съгласно нормативната уредба, можете да кандидатствате за която и да е детска ясла, независимо от района по местоживеене. Т.е. постоянният и настоящият адрес не се вземат под внимание при класиране. Изисква се заявителят и детето, подлежащо на класиране, да имат адресна регистрация по постоянен или настоящ адрес в Общината. Районът по местоживеене е без значение.

Ако заявителят е "Неработещ родител", отбележете с клик в радиобутона. Ако заявителят е "Работещ родител", трябва да е направен този избор и е задължително да попълните в полето "Месторабота" къде работите.

След попълване на всички данни, натиснете бутон "Запиши и продължи".

**На екран "Детски заведения"** подредете желаните детски ясли в реда, в който желаете. Задължителен е изборът поне на една детска ясла и тя да е посочена като Желание 1. Изберете желаното детско заведение от падащото меню:

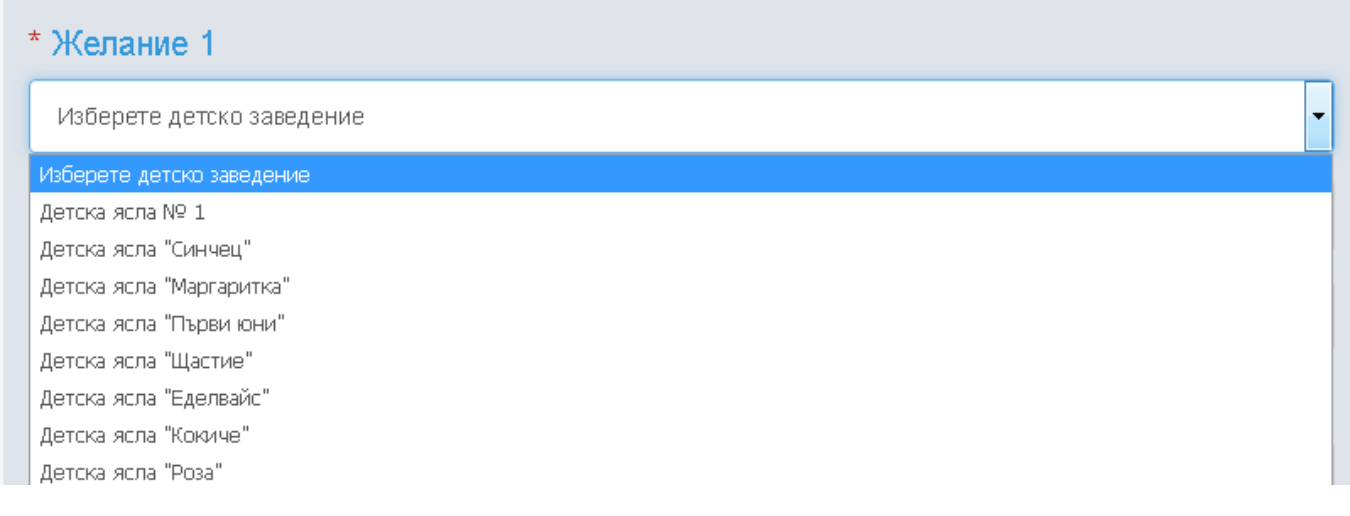

Ако детето има брат/сестра, посещаващи в момента избраната детска ясла, попълнете данните в съответните полета:

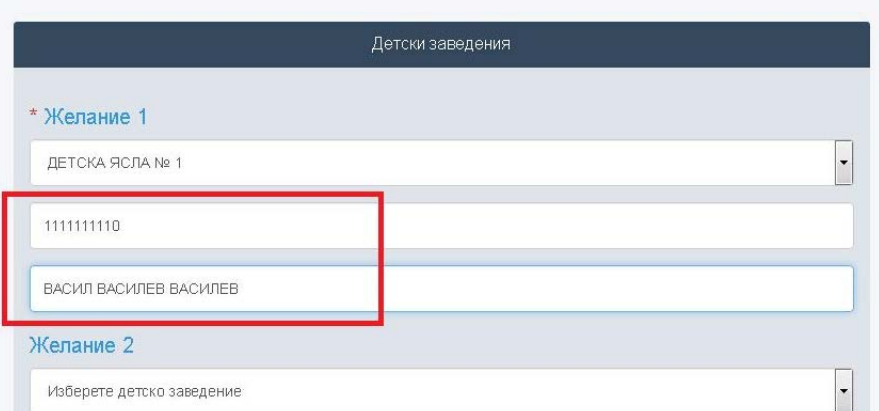

Системата прави автоматична проверка по критерия за брат/сестра, посещаващи в момента детската ясла. Ако въведените данни не са коректни, няма да може да продължите регистрацията – трябва да въведете коректни данни или да изчистите полетата от данни.

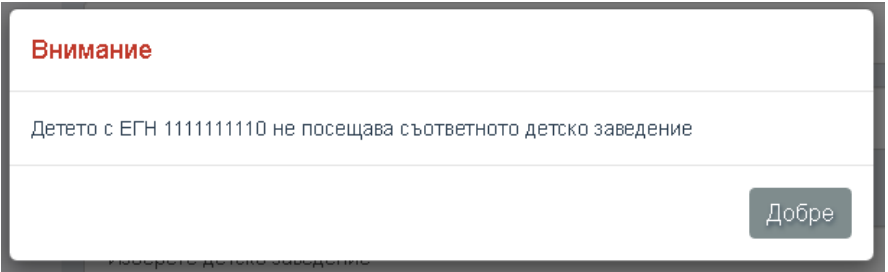

Можете да избирате до 10 детски ясли.

След като направите избора си, натиснете бутон "Продължи".

**На екран "Предимства"** можете да изберете предимствата, за които детето ще получи допълнителни точки при класиране. Ако желаете да ползвате дадено предимство, изберете от падащото меню "ДА"

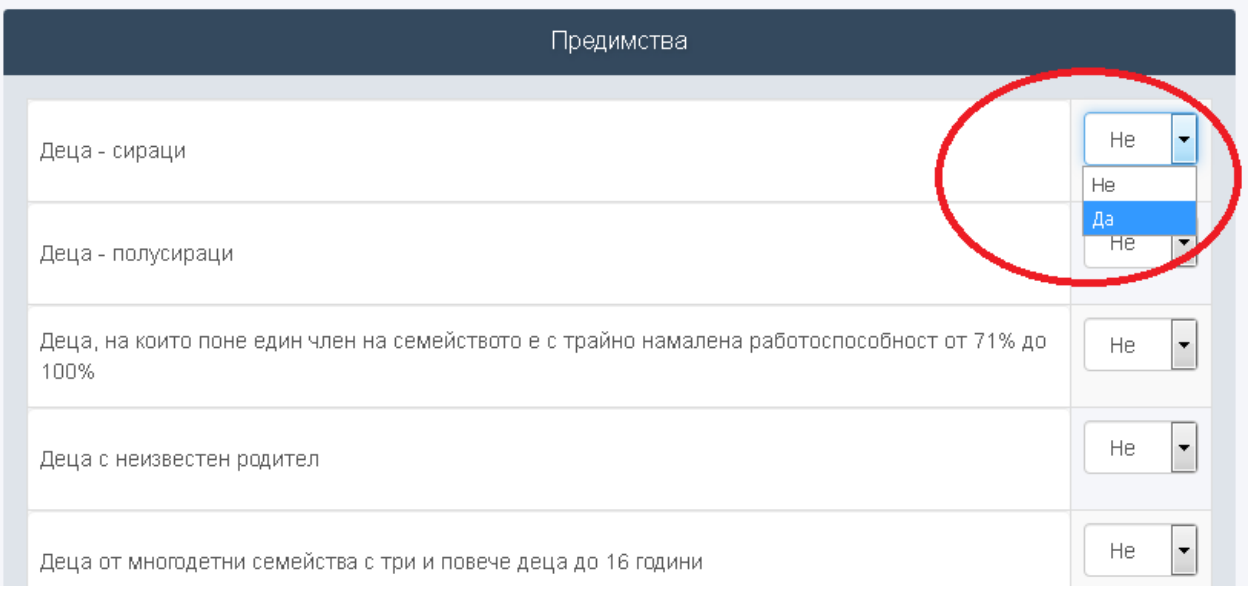

След като завършите с избора на предимства, натиснете бутон "Запиши и продължи".

**На последния екран** прочетете информацията, която е важна за процеса на прием в детските ясли. Изберете начало на участие в класиране.

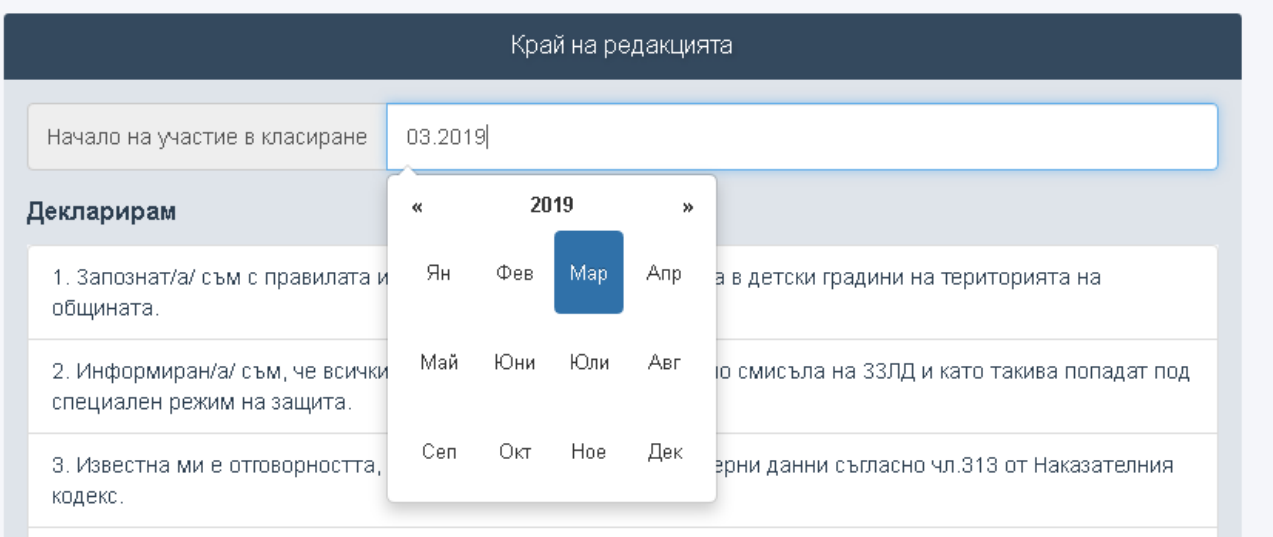

За да завършите регистрацията е необходимо да прочетете и да се съгласите с условията. Кликнете с левия бутон на мишката в чек бокса. Също така трябва да създадете парола за достъп до потребителския си профил. Тя трябва да отговаря на описаните условия:

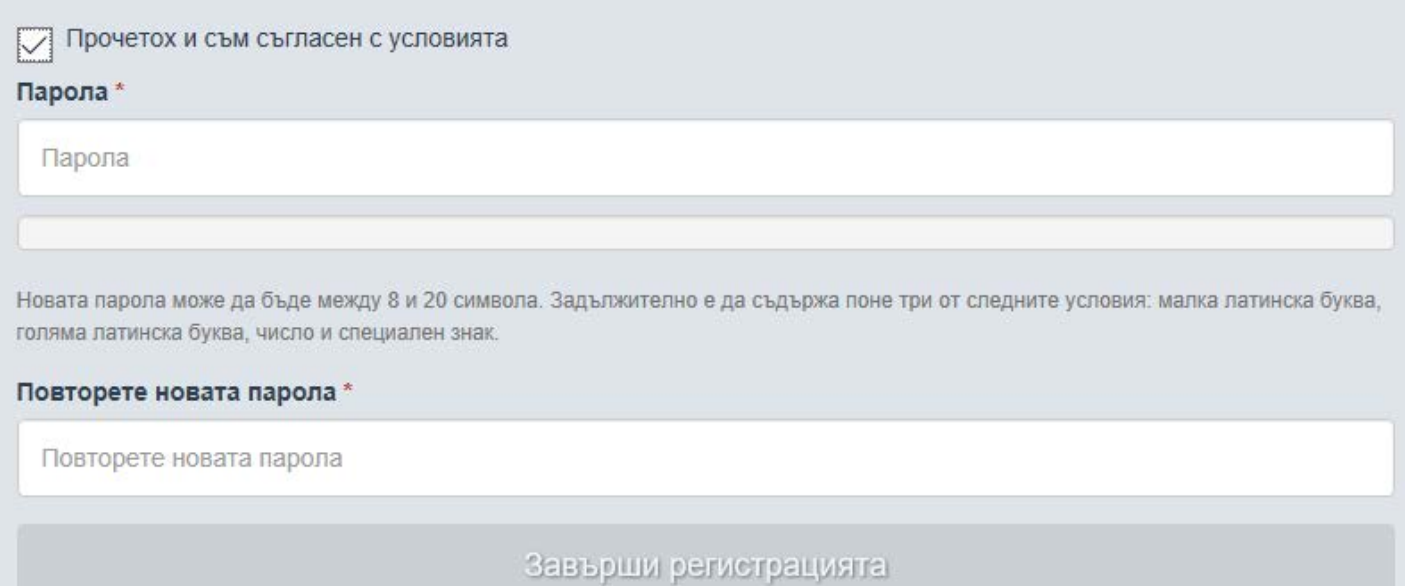

След което натиснете бутон "Завърши регистрацията".

При успешна регистрация ще получите информация за регистрационния си номер, датата на регистрация и възможност за изтегляне на заявлението в .pdf формат:

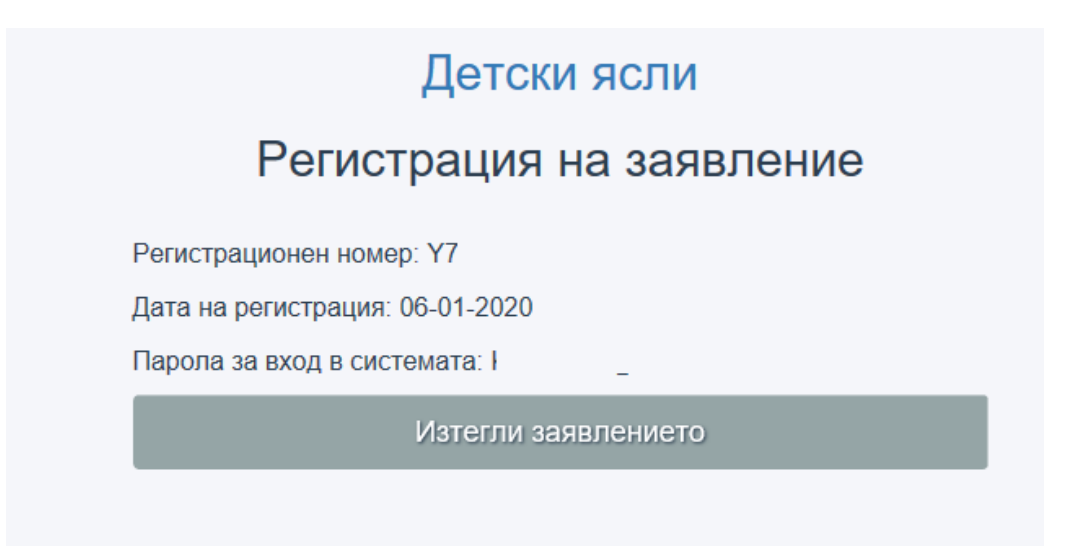

Изтеглете заявлението и проверете регистрираните данни. Ако забележите пропуск или несъответствие, можете да редактирате данните през потребителския си профил. Достъпът до него е от меню "Вход за потребители":

## **Mеню "Вход за потребители"**

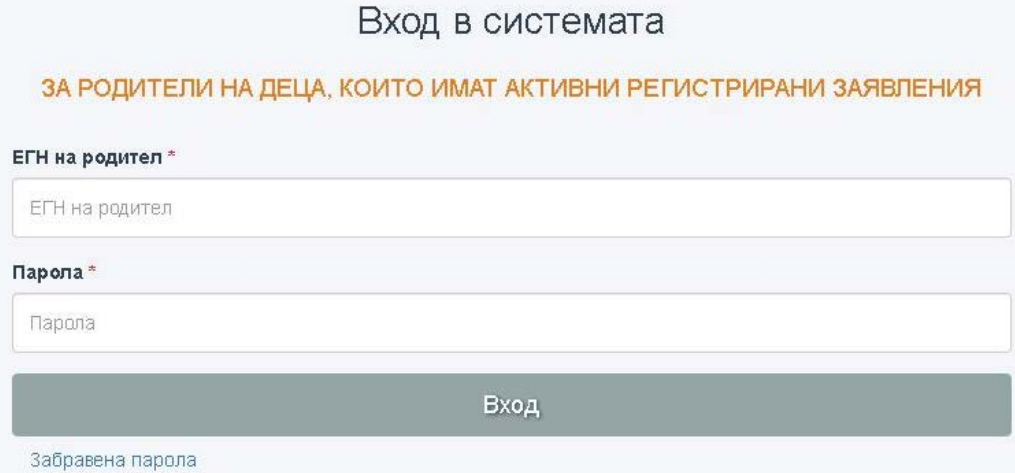

Въведете входните си данни и натиснете "Вход". Ако сте забравили паролата си, натиснете линка "Забравена парола". Паролата ще бъде изпратена на имейла адреса, който сте вписали в заявлението при регистрацията му.

В профила си всеки родител вижда данни за заявлението само на своето дете/деца. Предоставена е възможност за редакция на регистрираните данни, проследяване история на заявлението, както и възможност за изтегляне на актуалното заявление в .pdf формат.

Ако има регистрирани и други по-големи деца (по напред във времето) те също се показват. Отгоре се изписва името само на първото регистрирано дете. За да влезете в дадено заявление трябва да натиснете върху неговия номер. Името на детето, което се изписва отгоре не се променя.

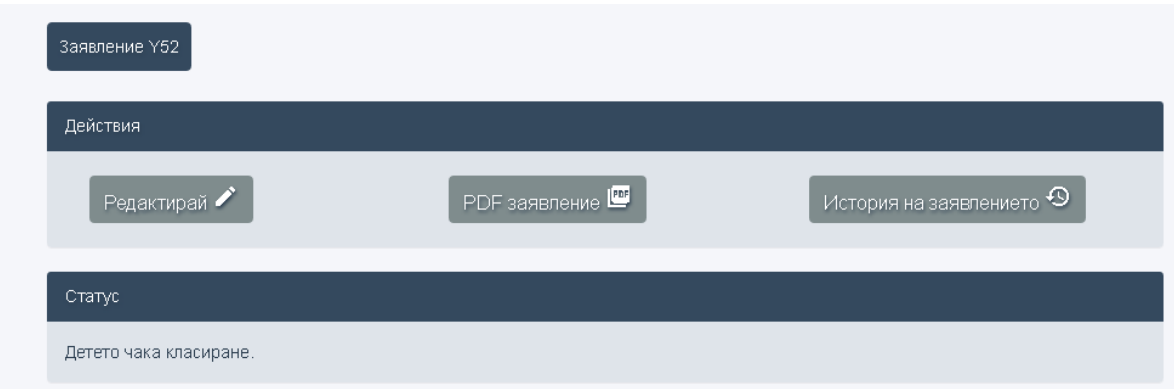

За да редактирате данните в заявлението, натиснете бутон "Редактирай".

Изберете екран, на който искате да редактирате данни, направете промените и завършете редакцията. Изтеглете заявлението в .pdf формат и проверете дали са запазени промените.

Редакция на данни можете да правите винаги, когато е необходимо, до затваряне на системата за предстоящо класиране, съгласно графика на дейностите за класирането.

Показва се и актуалния статус.